## **AutoCAD and Its Applications BASICS**

## **Exercise 5-6**

- 1. Continue from Exercise 5-5 or start AutoCAD.
- 2. Open the EX5-5 file you saved during Exercise 5-5.
- 3. Save a copy of EX5-5 as EX5-6. The EX5-6 file should be active.
- 4. Apply the 0.60 mm lineweight to the Object and 2 layers. Apply the 0.30 mm lineweight to all other layers.
- 5. Draw a few lines using each different layer.
- 6. Toggle lineweight display on and off to view the results.
- 7. Erase all objects.
- 8. Draw the two objects in the figure to approximate size.

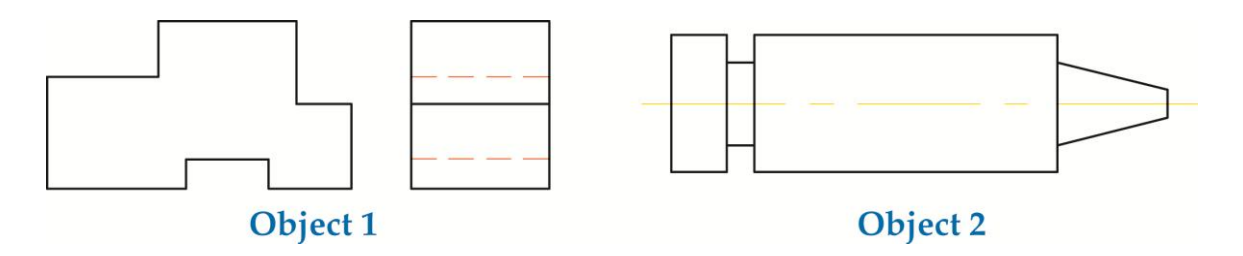

- 9. Change the linetype scale to .5, to 1.5, and then back to 1. Observe the effect each time it is changed.
- 10. Experiment with other linetype scales if you wish and then change the scale back to 1.
- 11. Resave and close the file.
- 12. Keep AutoCAD open for the next exercise, or exit AutoCAD if necessary.